# **HAVE I GOT JAPANESE ENABLED???**

ON A MAC if the keyboard is installed you can see it on the top right of your screen

• CTRL+SHIFT+J switches you to Japanese/CTRL+SHIFT+L switches you back to English

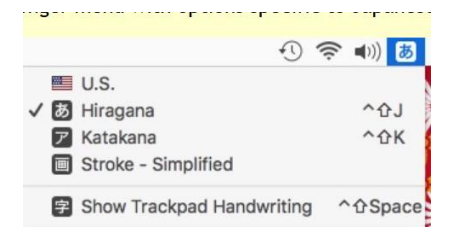

ON A PC - if you have installed the keyboard look to the bottom right

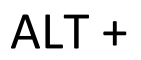

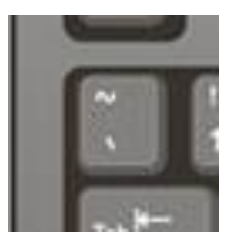

ALT +  $\blacksquare$  Let's you switch quickly between English and Japanese input

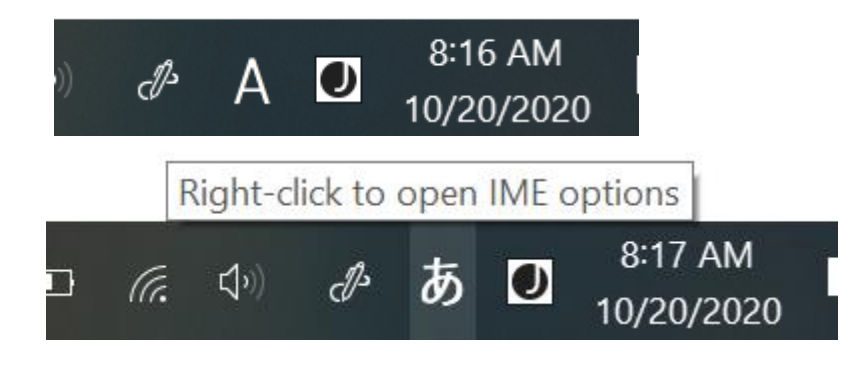

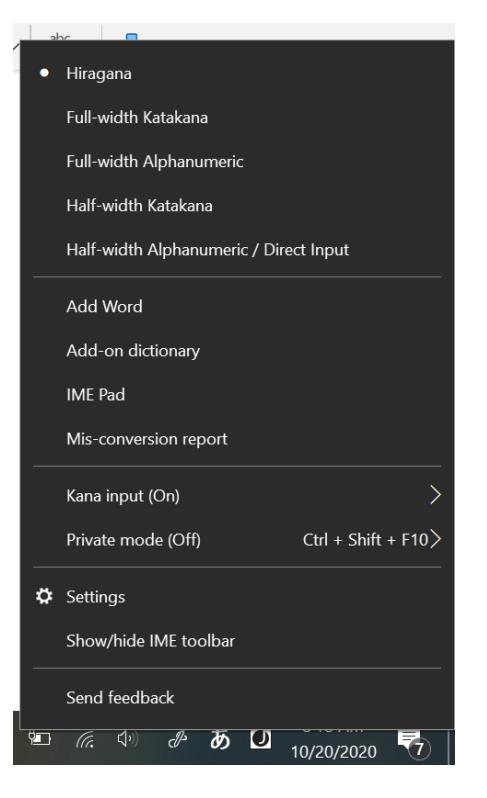

Basically you type the sounds like they look on your chart.

### **WANT TO TYPE** た?

On the chart it is 'ta' so type that!

きもの chi ち

#### **TYPE MULTIPLE CHARACTERS?**

たべもの ta+be+mo+no たべもの

#### **WHAT ABOUT THE**  $''$  **OR**  $\circ$ **?**

Just type like it is on the chart!

おじいさん o+ji+sa+n おばあさ<mark>ん</mark>

### **WHAT ABOUT SOMETHING LIKE** な **WHAT DO I TYPE?**

Look for it on the chart.

It's 'na' so type 'na' な na ni nu ne no

な に ぬ ね の

Don't type n+a as that gives you  $\lambda \delta$  な

# **"ん" type 'nn'** ん

• Eg こんにちは ko+n+n+chi+ha

•

**'wa' sound at end of word – type は** ha-wa

- わたし<mark>は</mark> せんせいです。Wa+ta+shi+<mark>ha</mark>
- こんにちは
- おなまえは?
- せんせいは バナナが すきです。

わたしわ わたし<mark>は</mark>

## **Combi sounds – here are some examples!**

- しゃ type 'sha' sha しゃ し<sup>や</sup>
- ぎゅ type 'gyu' ぎゅ
- ちゅ type 'chu'
- びょ type 'byo' びょ
- $\Box \phi$  type 'nyu'

**Small っ** – type the first letter of the second sound twice…

- がっこう ga + kko + u が っこ う
- ちょっと cho+ tto ちょ っと
- Motto (more) もっと もつと

" $\mathbf{\hat{z}}''$  - for 'oh what are you eating?' type 'wo' NOT  $\ddot{\mathcal{z}}$ 

- すしを たべます。su+shi+<mark>wo</mark>
- · みずを のみます。mi+zu+wo
- ・ ごはんを たべます

ごはんは おいしい です。ENTER

## **ADDING KANJI**

なに

When I type...there's a line under what I type...

何 そつぎょう 6人 六人 オタク

If you hit the space bar the program will suggest kanji for you!

Highlight the one you want and press the space bar again – and the kanji is there

This also works for Katakana!

Let's try

## **WORD ALSO GIVES YOU THE OPTION TO ADD HOW TO 'SAY' THE KANJI.**

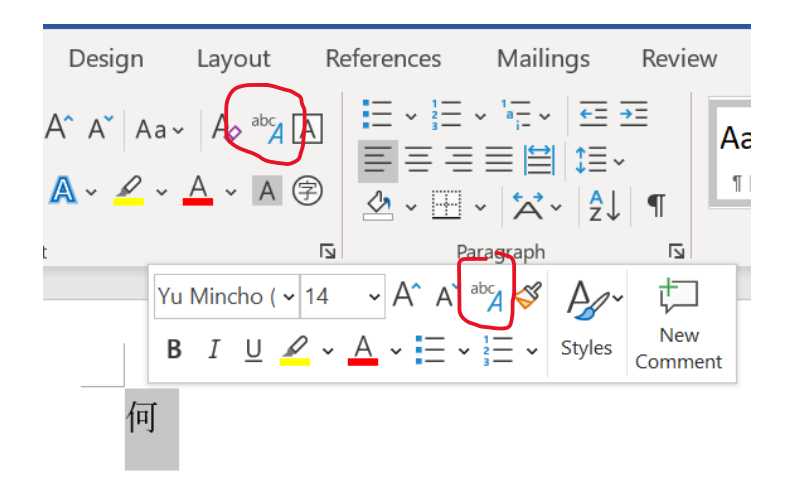

Warning – if you are using Google Docs – this option does not exist. And I'm not sure if it exists in Word ONLINE – only is in the program.

This is called the 'phonetic' guide and you have to enable it on your device.

- You do this a little differently on a PC or Mac.
- I have put a link on the Powerpoint for this
- How do I enable phonetic guide in Japanese on ….(name/type device) "Ruby Text"

ON A PC - You know you have enabled it when you see the little icon on your menu (or it pops up when you highlight the kanji. When you click on it - it suggests how to 'say' it.

ON A MAC – You also see an icon and it works about the same as on the PC

六人 ろくにん 日本語 に ほ ん ご

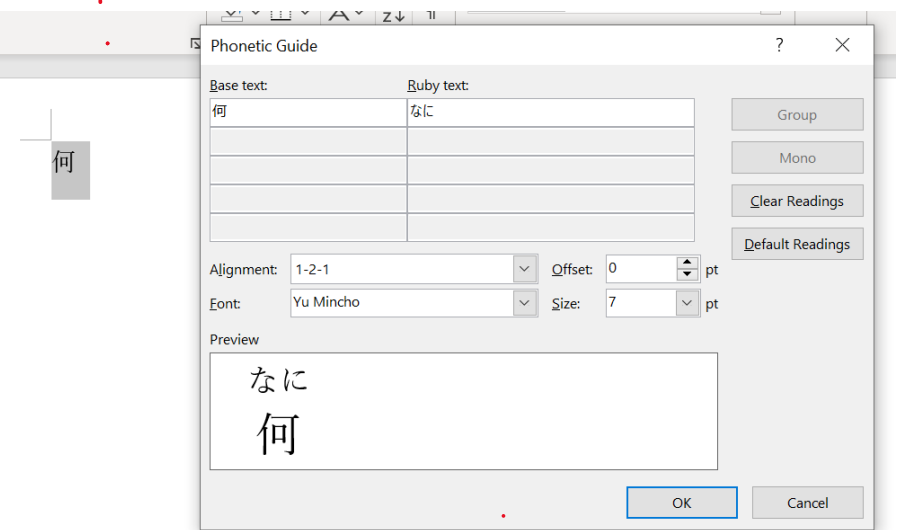

 $\label{eq:2} \frac{1}{\sqrt{2}}\left(\frac{1}{\sqrt{2}}\right)^{2} \frac{1}{\sqrt{2}}\left(\frac{1}{\sqrt{2}}\right)^{2}$ 

Any questions??????????????

### **FOR TODAY YOU WILL NOW GO TO THE BLOG…THERE YOU WILL FIND…**

- **POWERPOINT LESSON** This is where the lesson is that you will use. Your assignment is on the RESPONSE DOCUMENT.
	- o You must PLAY the slideshow to have the links work!!
- **ASSIGNMENT RESPONSE DOCUMENT** This is the ASSIGNMENT. Use this document you use to for the questions and your answers. After you are done you will upload THIS to TEAMS.
- **TODAY'S NOTES** will be posted in pdf after I finish the lesson.
- NOTE: TODAY'S INFORMATION VIDEO will be on TEAMS as soon as it is processed..